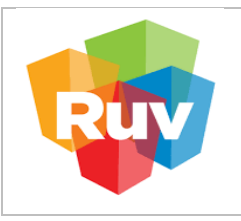

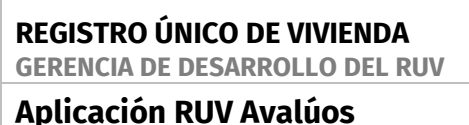

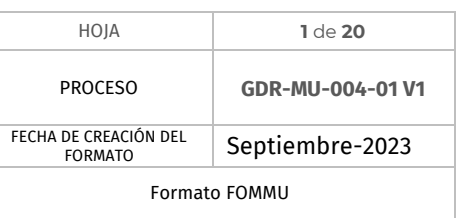

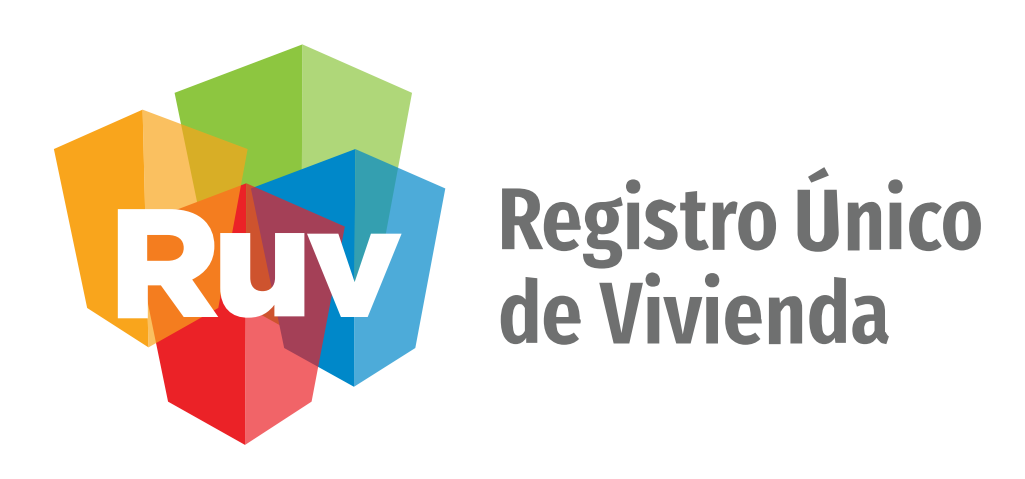

# **Manual de usuario Aplicación RUV Avalúos**

## GERENCIA DE DESARROLLO DEL RUV (GDR)

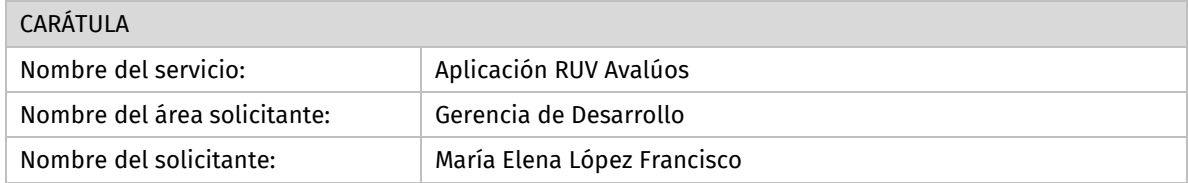

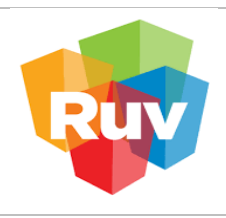

#### **REGISTRO ÚNICO DE VIVIENDA GERENCIA DE DESARROLLO DEL RUV**

**Aplicación RUV Avalúos** 

## **ÍNDICE**

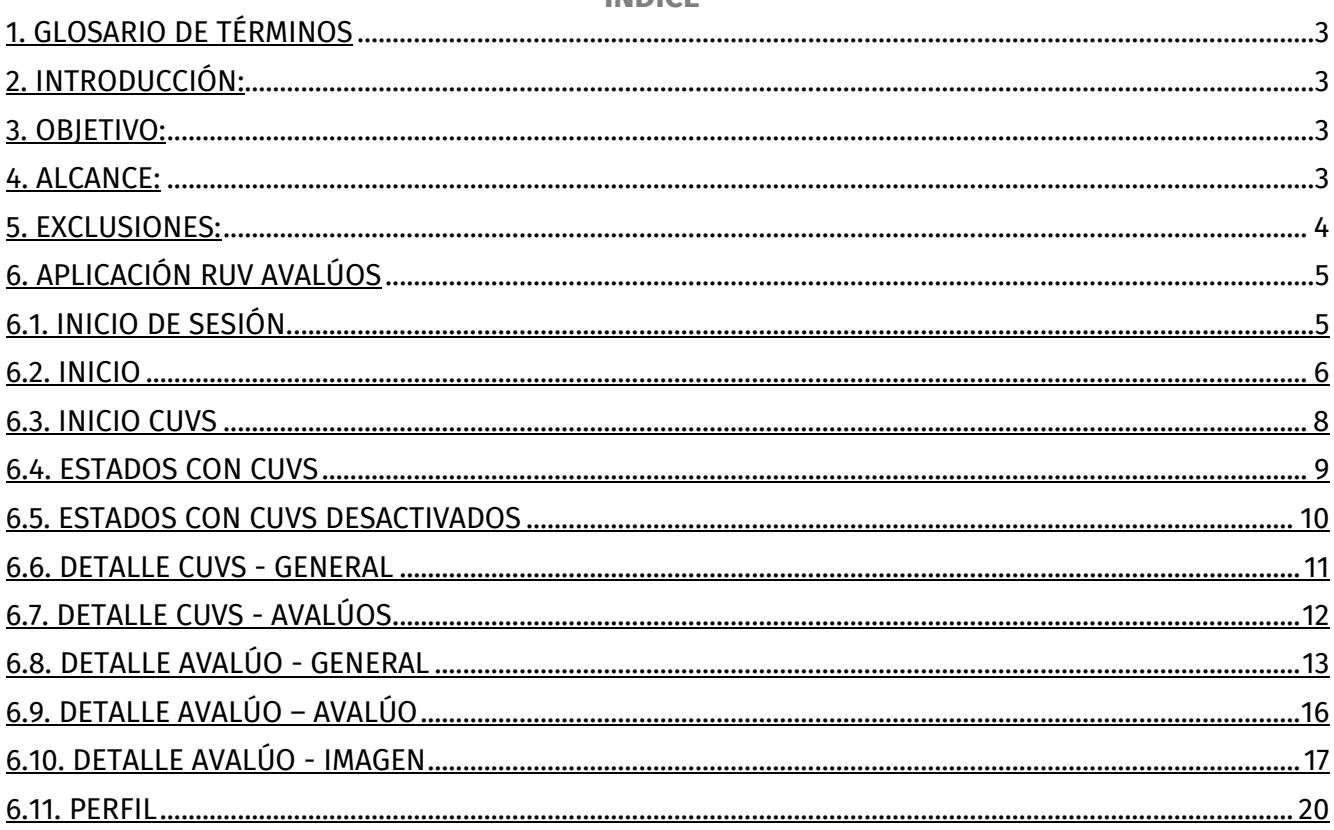

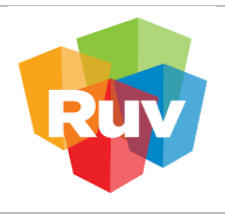

**Aplicación RUV Avalúos** 

Septiembre-2023

PROCESO **GDR-MU-004-01 V1**

Formato FOMMU

### **MANUAL PARA PROYECTO "Aplicación RUV Avalúos", DE LA "GERENCIA DE DESARROLLO DEL RUV".**

#### **1. GLOSARIO DE TÉRMINOS**

RUV: Registro Único de Vivienda. CUV: Clave Única de Vivienda. Nomenclatura única e irrepetible que el sistema RUV asigna a cada vivienda que registra. Avalúo: Estimación del valor comercial de un bien inmueble reflejado en cifras monetarias por medio de un dictamen técnico imparcial, que considera las características físicas, de uso, de investigación y análisis de mercado, y las condiciones físicas y urbanas del mismo. Usuario Verificador: Usuario encargado de validar que la obra que ejecuta el constructor o promotor, se construyan apegadas al proyecto autorizado de vivienda que se les asigna. Valuador Profesional: Persona capacitada profesionalmente para llevar a cabo la valuación de una vivienda. INFONAVIT: Instituto Nacional del Fondo de la Vivienda para los Trabajadores

#### **2. INTRODUCCIÓN:**

Actualmente, las unidades de valuación que prestan servicio al INFONAVIT incorporan de forma obligatoria cuando menos 11 imágenes en el envío de cada avalúo correspondientes a la vivienda visitada, 8 de ellas son fotografías obligatorias. Existen unidades de valuación que cuentan con sistemas, aplicativos móviles y mecanismos de revisión automatizados existentes en el mercado, los cuales validan, entre otras cosas, los metadatos de las fotografías (fecha, hora, georreferencia, etc.). No obstante, existen muchas otras que no cuentan con tales aplicativos, dejando abierta la posibilidad de errores involuntarios en la carga de fotografías o que incluso éstas puedan ser alteradas.

#### **3. OBJETIVO:**

Estandarizar e implementar un aplicativo móvil que permita a las unidades de valuación que forman parte del padrón del Infonavit, a través de sus valuadores profesionales adscritos, realicen las visitas, confirmen las ubicaciones y tomen las fotografías de los inmuebles objeto de créditos garantizados otorgados por el Instituto.

#### **4. ALCANCE:**

Desarrollo de un aplicativo móvil institucional de uso obligatorio a nivel nacional para todas las unidades de valuación que forman parte del padrón del Infonavit, que permita disminuir el riesgo de posibles afectaciones al Instituto y sus derechohabientes por la alteración de las fotografías y sus metadatos.

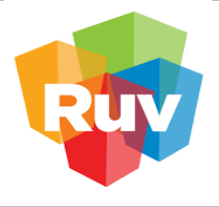

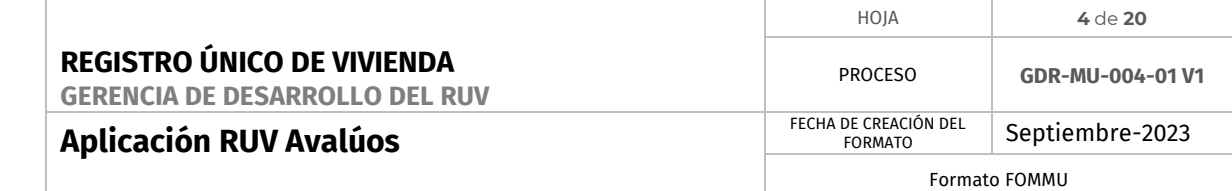

#### **5. EXCLUSIONES:**

- Es necesario un equipo móvil, con sistema operativo Android superior a 9.0 y para dispositivos sistema operativo iOS superior a 15.0.
- Memoria RAM superior a 4 GB.

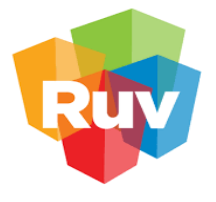

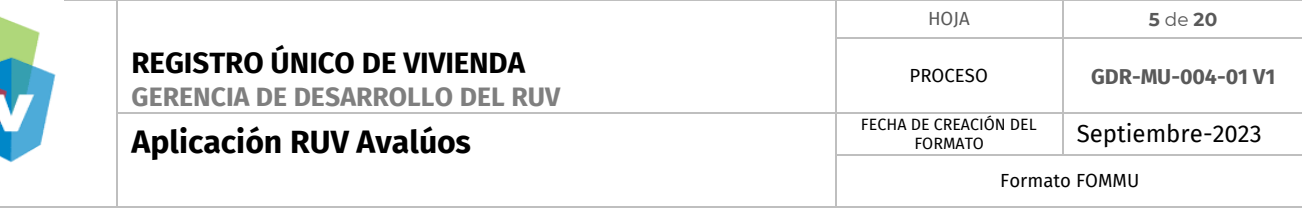

## **6. aplicación RUV Avalúos**

 **6.1. Inicio de sesión:** La pantalla cuenta con un formulario de 2 campos para capturar las credenciales del usuario.

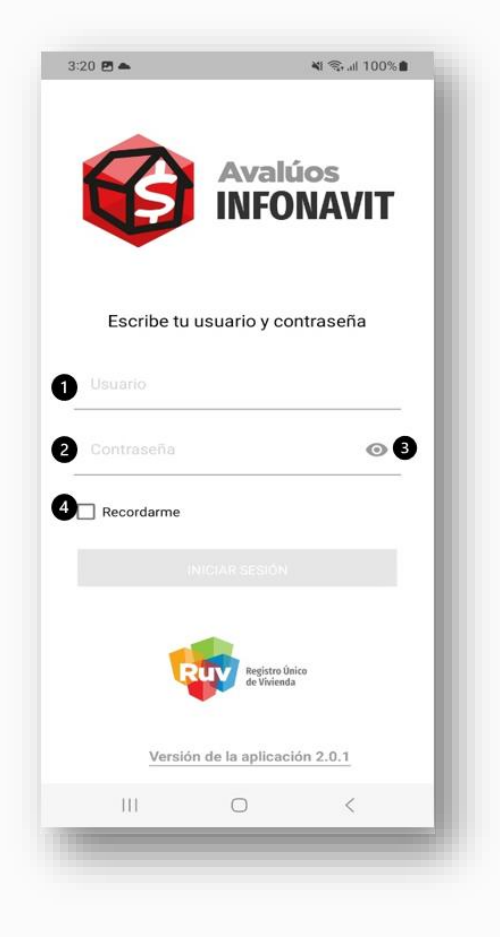

- 1. Usuario: Campo de texto para capturar el usuario.
- 2. Contraseña: Campo para capturar contraseña.
- 3. Visualizador: Botón para previsualizar la contraseña capturada.
- 4. Recuérdame: Checkbox para marcar si desea mantener la sesión.

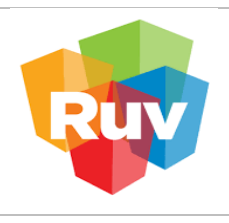

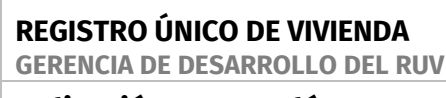

 **6.2. Inicio:** La pantalla de inicio cuenta con diversas acciones para ajustar el mapa, así como también ubicar y configurar los cuvs.

- 1. Icono persona: Botón navegar al módulo de perfil del usuario.
- 2. Icono cruz: Botón para aumentar el zoom en el mapa.
- 3. Icono guion-medio: Botón para reducir el zoom en el mapa.
- 4. Icono ubicación: Botón para reorientar el mapa mirando hacia el norte.
- 5. Icono pin con retícula: Botón para mover el mapa a la ubicación del usuario.

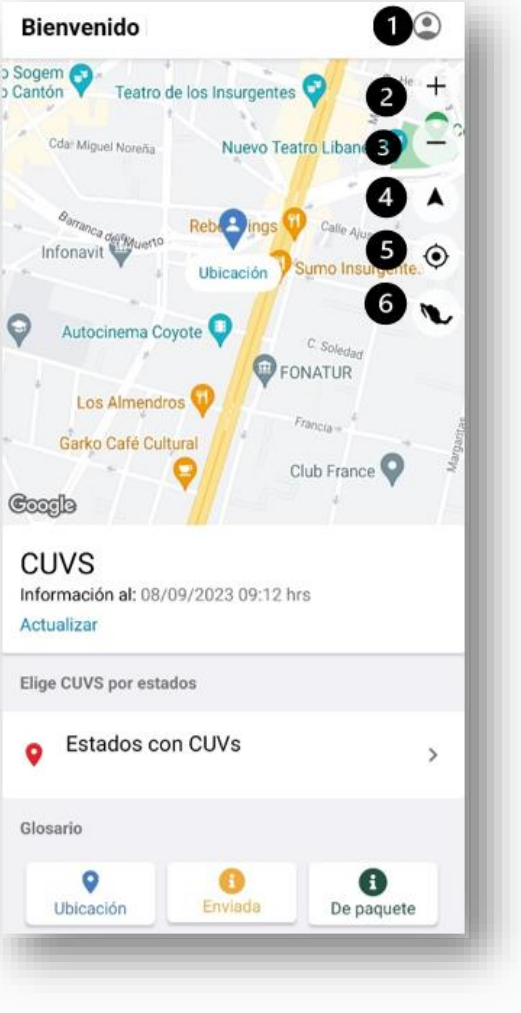

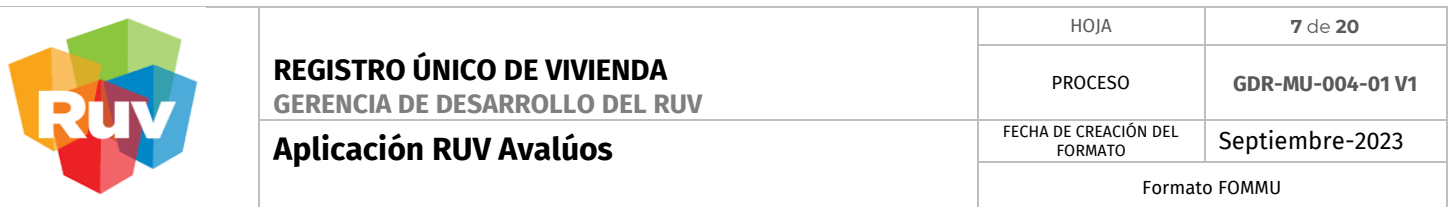

 **Inicio**

6.-cono logo república mexicana: Seleccionar estados de la república.

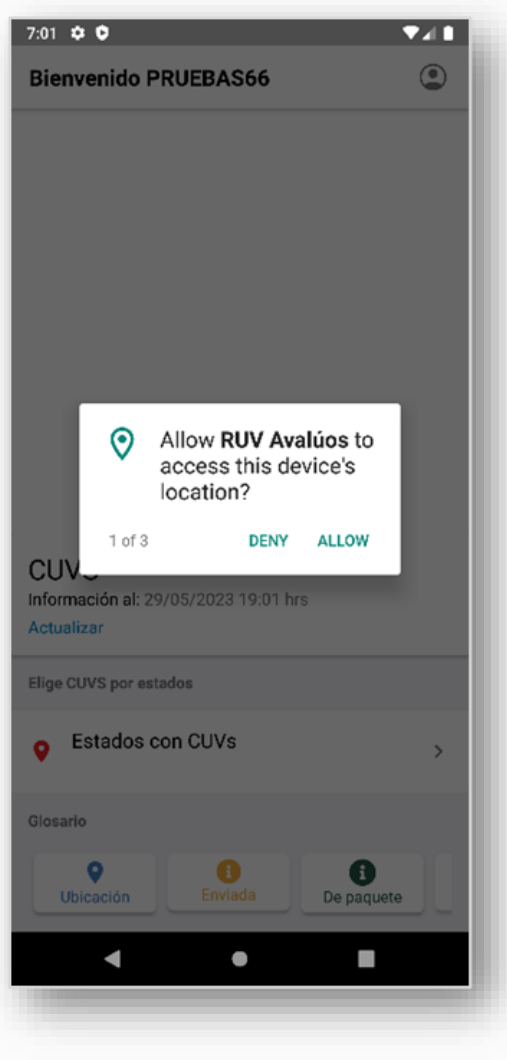

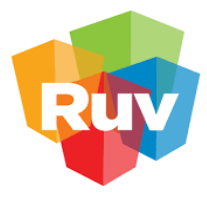

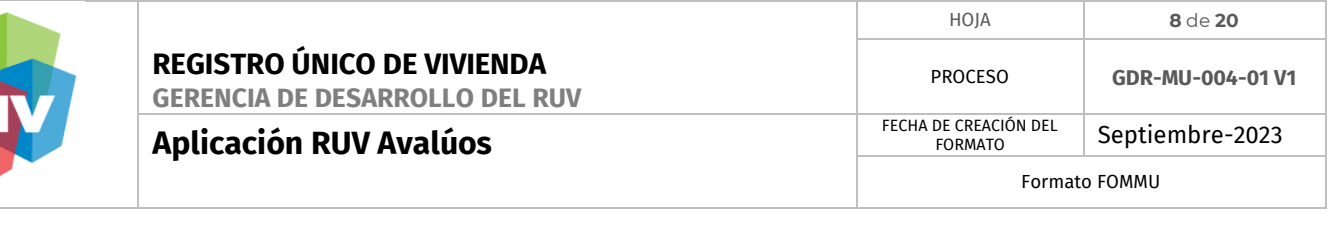

#### **6.3. Inicio CUVs:**

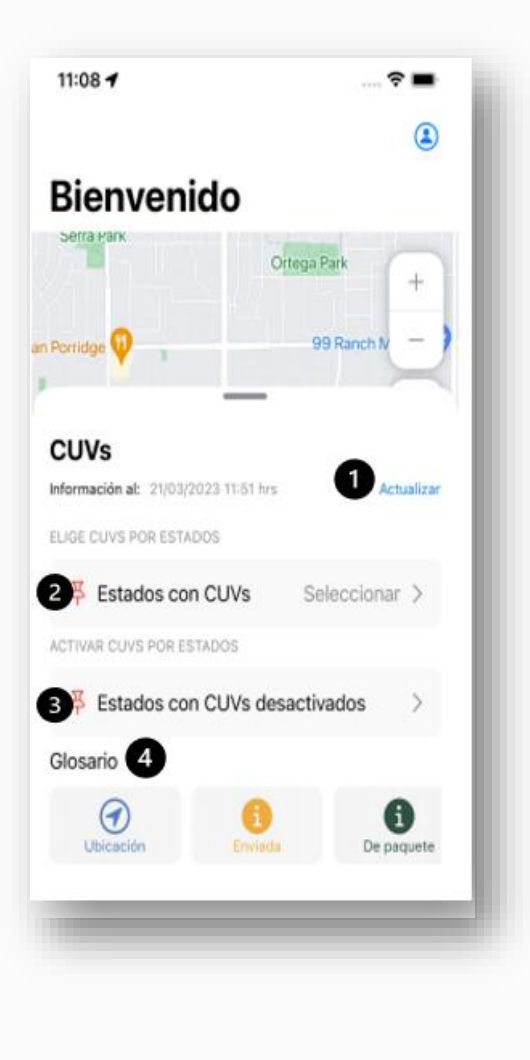

- 1. Actualizar: Botón para actualizar la base de datos local del dispositivo.
- 2. Estados con CUVs: Botón para navegar al módulo listado de estados con CUVs.
- 3. Estados con CUVs desactivados: Botón para navegar al módulo listado de estados con CUVs (desactivador).
- 4. Glosario: Conjunto de iconos que pueden aparecer en el mapa, conjunto de íconos los cuales se muestran según el estatus de la cuv.

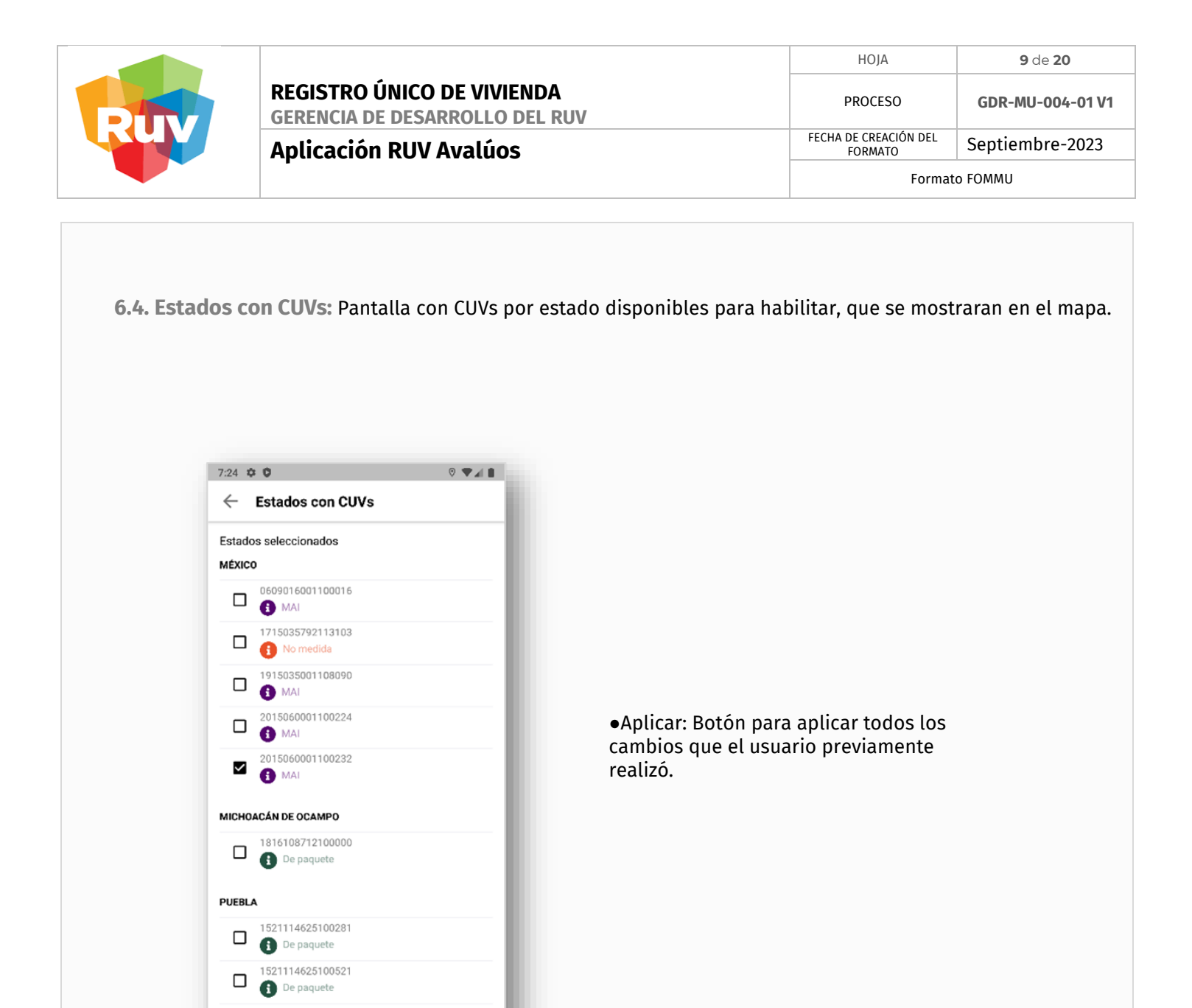

APLICAR

 $\overline{\phantom{a}}$ 

 $\blacksquare$ 

 $\bullet$ 

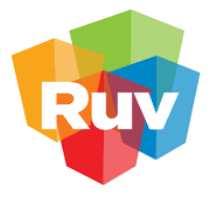

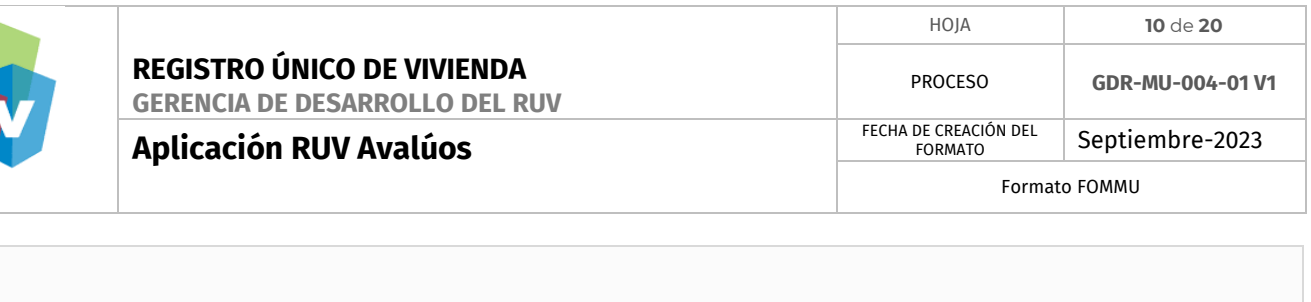

 **6.5. Estados con CUVs desactivados:** Contiene todas las CUVs que el usuario previamente deshabilitó; permitiendo la edición.

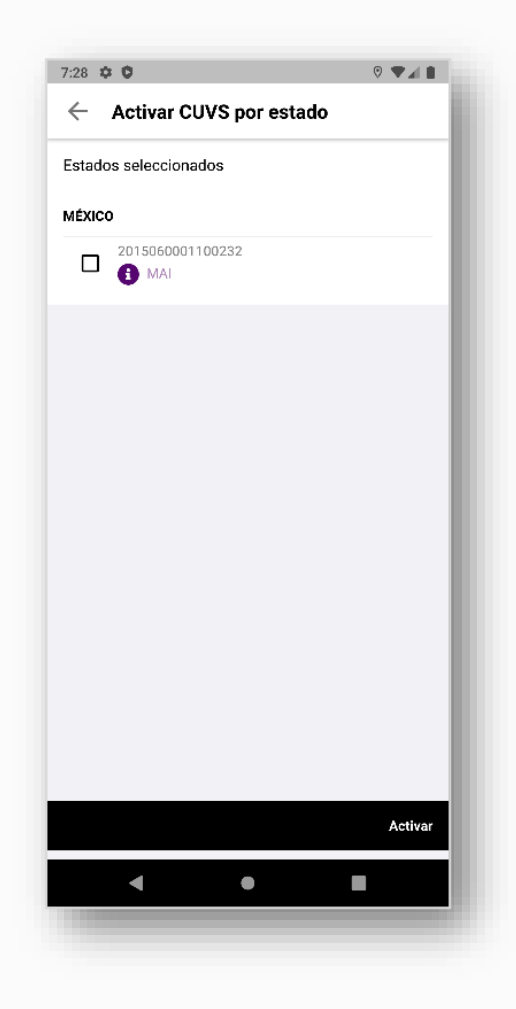

●Activar: Botón para aplicar todos los cambios que el usuario previamente realizó.

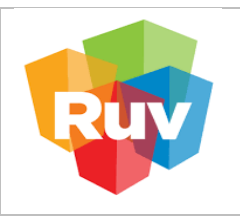

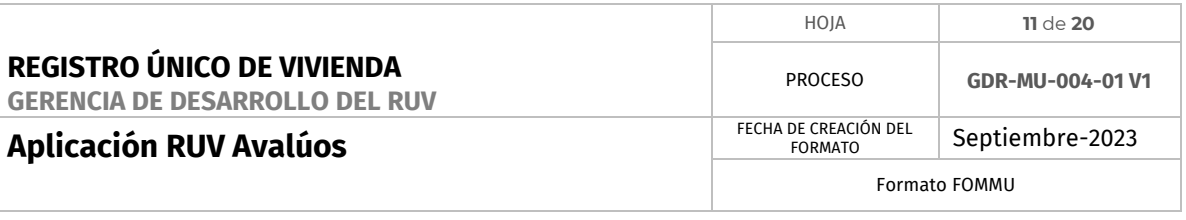

 **6.6. Detalle CUVs - General:** La pantalla contiene información relacionada a la cuv y un listado de avalúos.

> ●Desactivar: Botón visualizar la sección de información general del CUV.

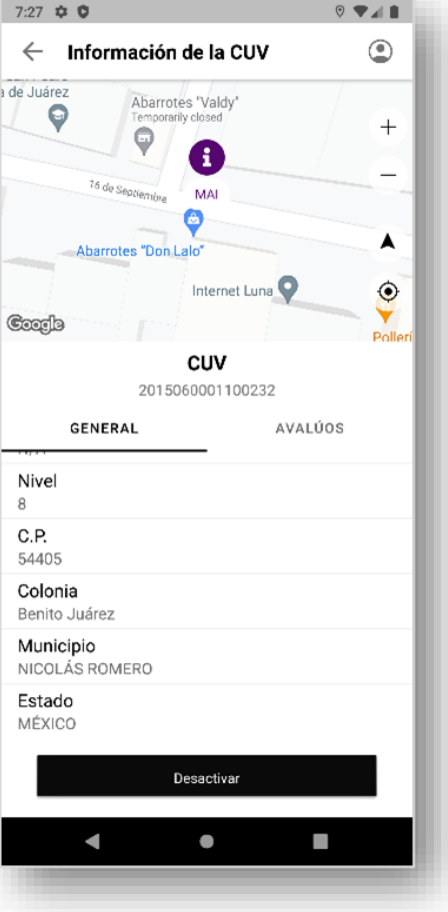

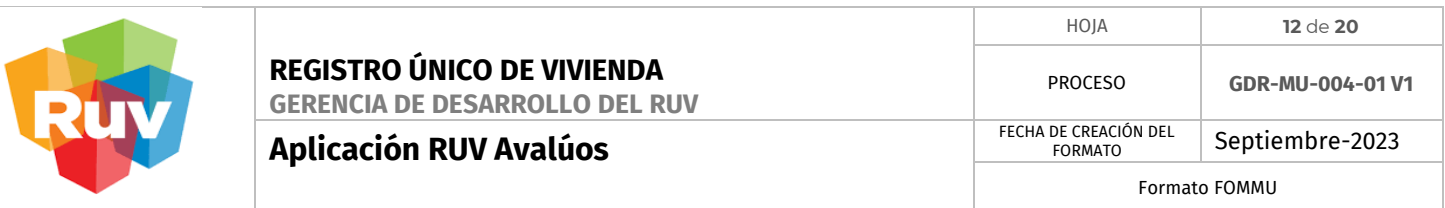

## **6.7. Detalle CUVs - Avalúo:**

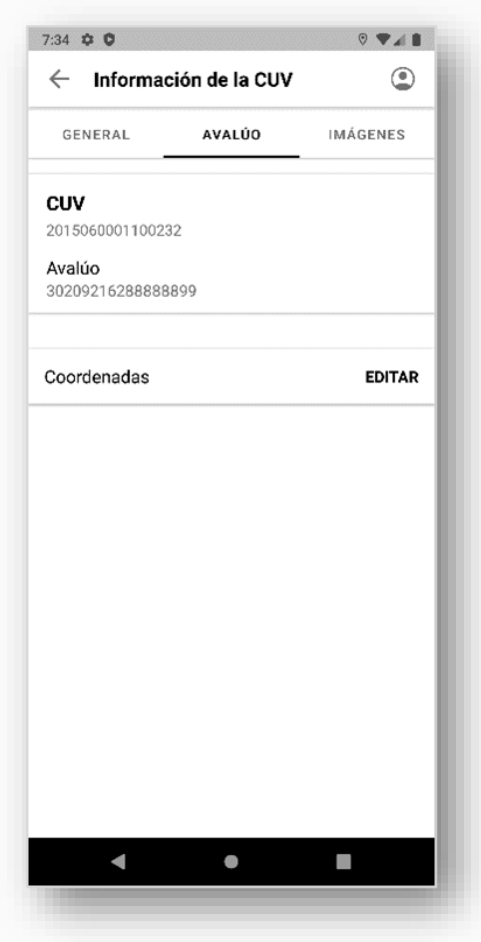

●Avalúo: Botón para visualizar el listado de avalúos. a) Al seleccionar alguno, llevará al módulo detalle del avalúo.

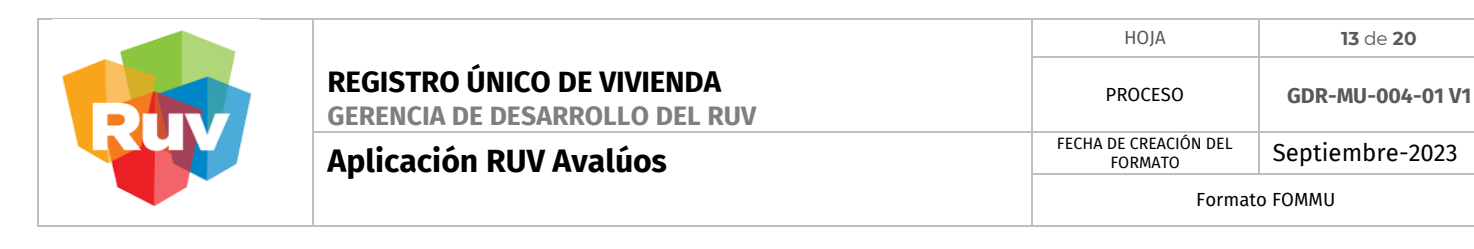

 **6.8. Detalle Avalúo - General:** La pantalla contiene la información relacionada al avalúo, al seleccionar un caso, se distribuirán 3 sub vistas.

> ●General: Botón visualizar la sección de información general del Avalúo.

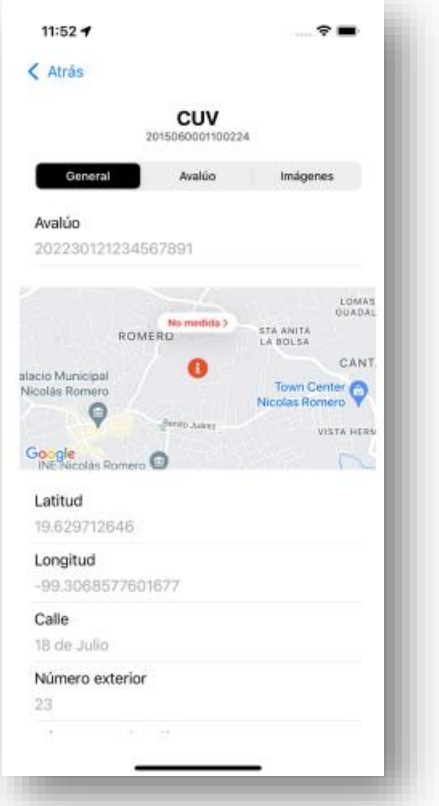

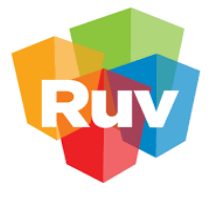

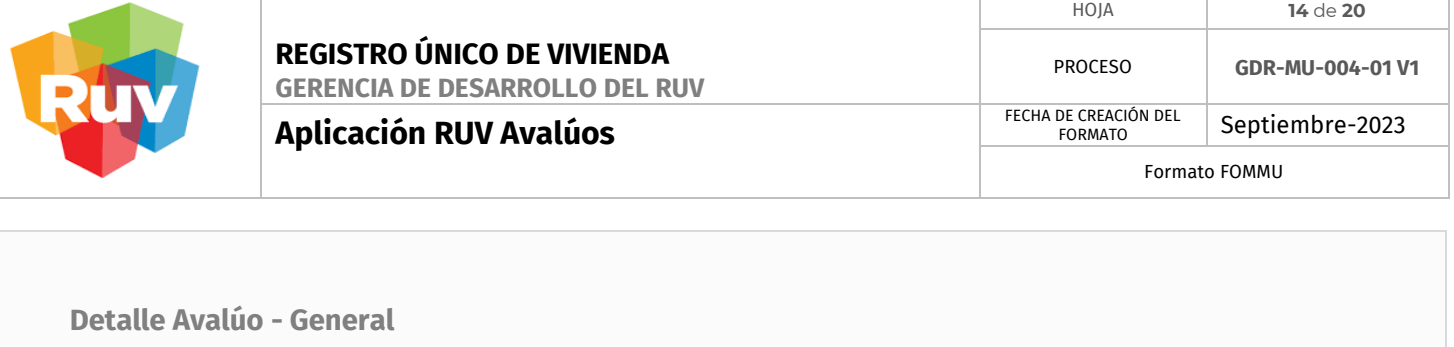

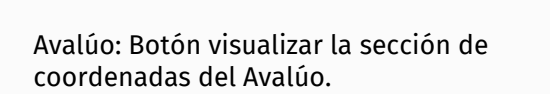

Consultar apartado 6.10 en la página 17 del manual.

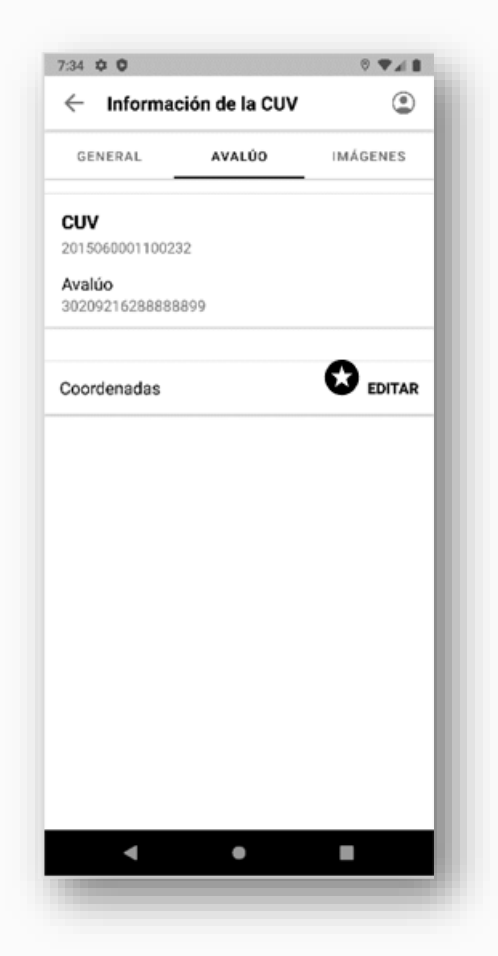

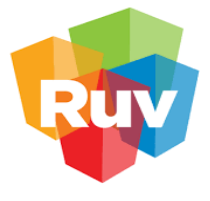

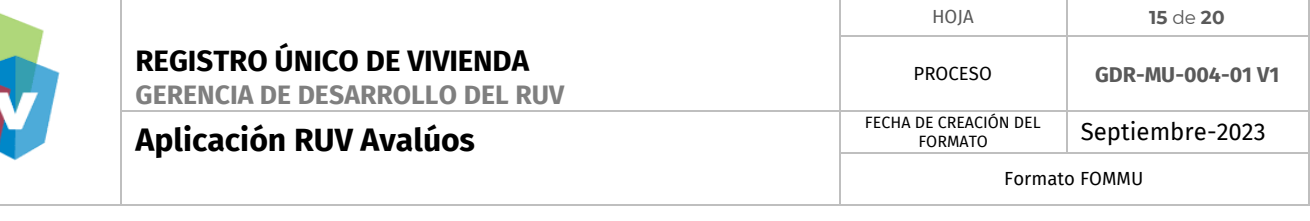

 **Detalle Avalúo - General**

●Imágenes: Botón visualizar la sección de imágenes tomadas en dicho avalúo.

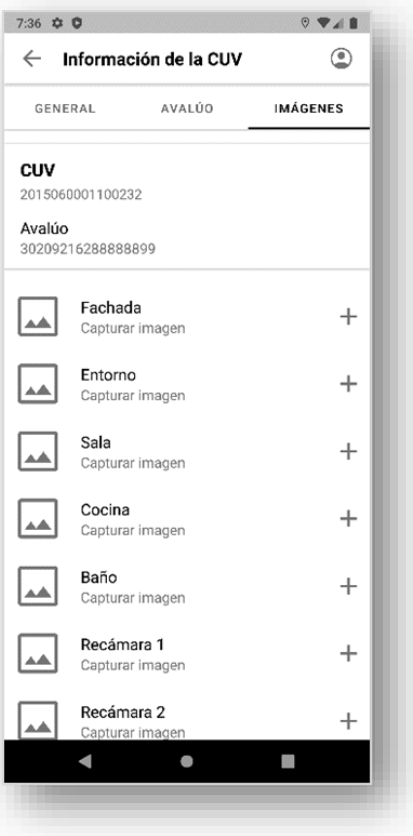

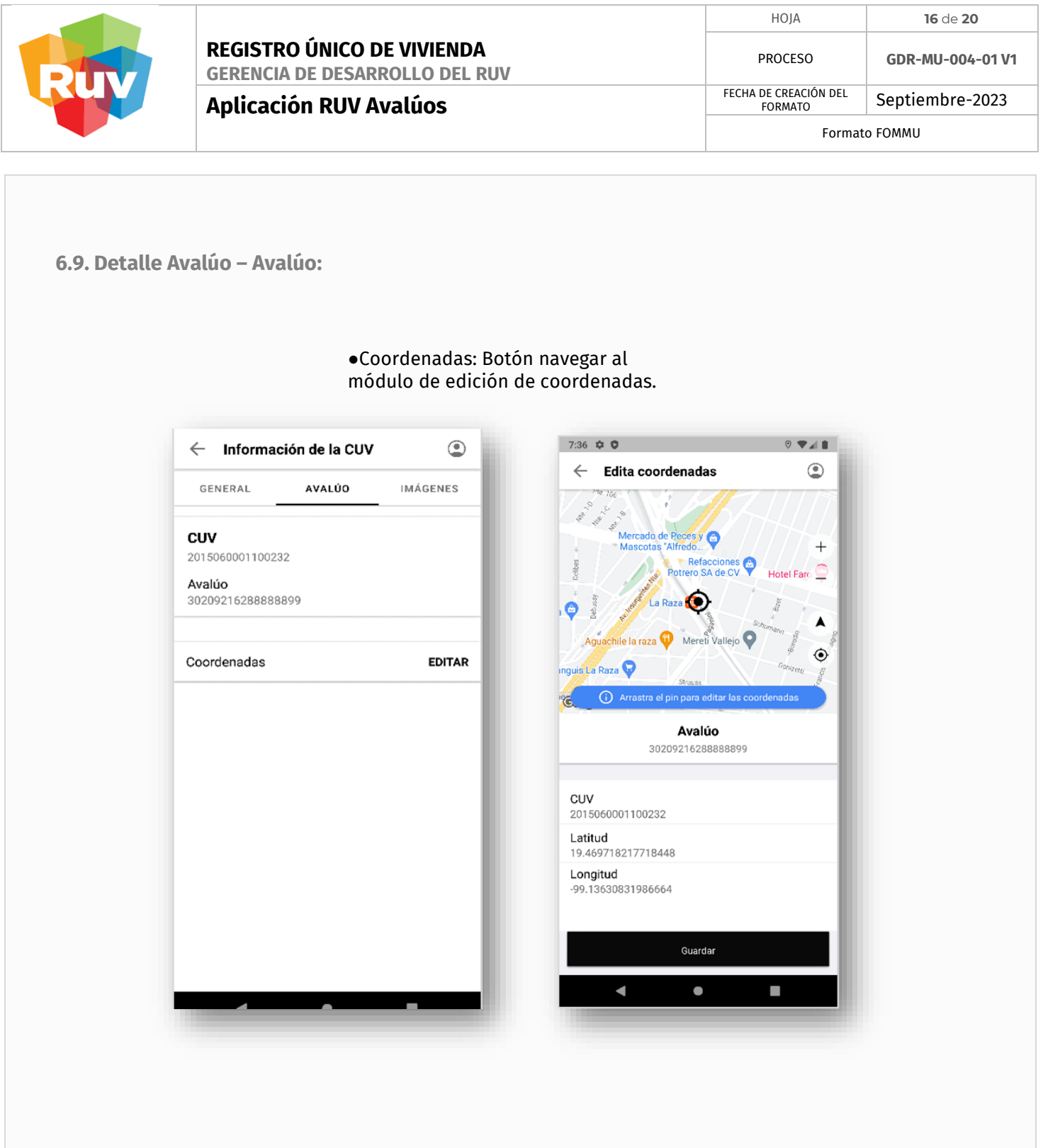

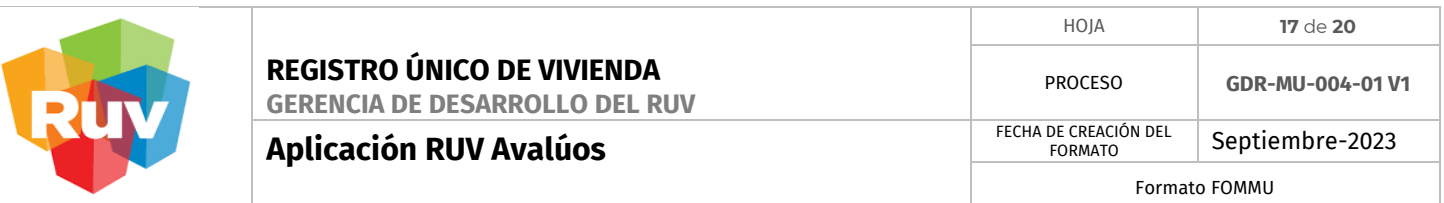

 **6.10. Detalle Avalúo - Imagen:**

●Icono 3 puntos: Botón visualizar un listado de opciones para la foto seleccionada (Ver o eliminar).

●Icono cruz: Botón para habilitar la cámara del dispositivo y capturar la foto siempre y cuando cumpla con las condiciones del GPS.

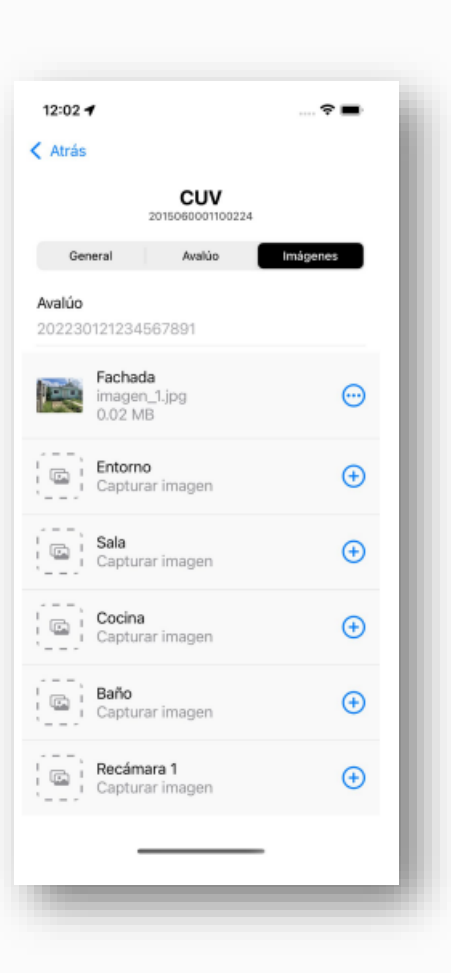

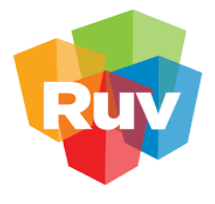

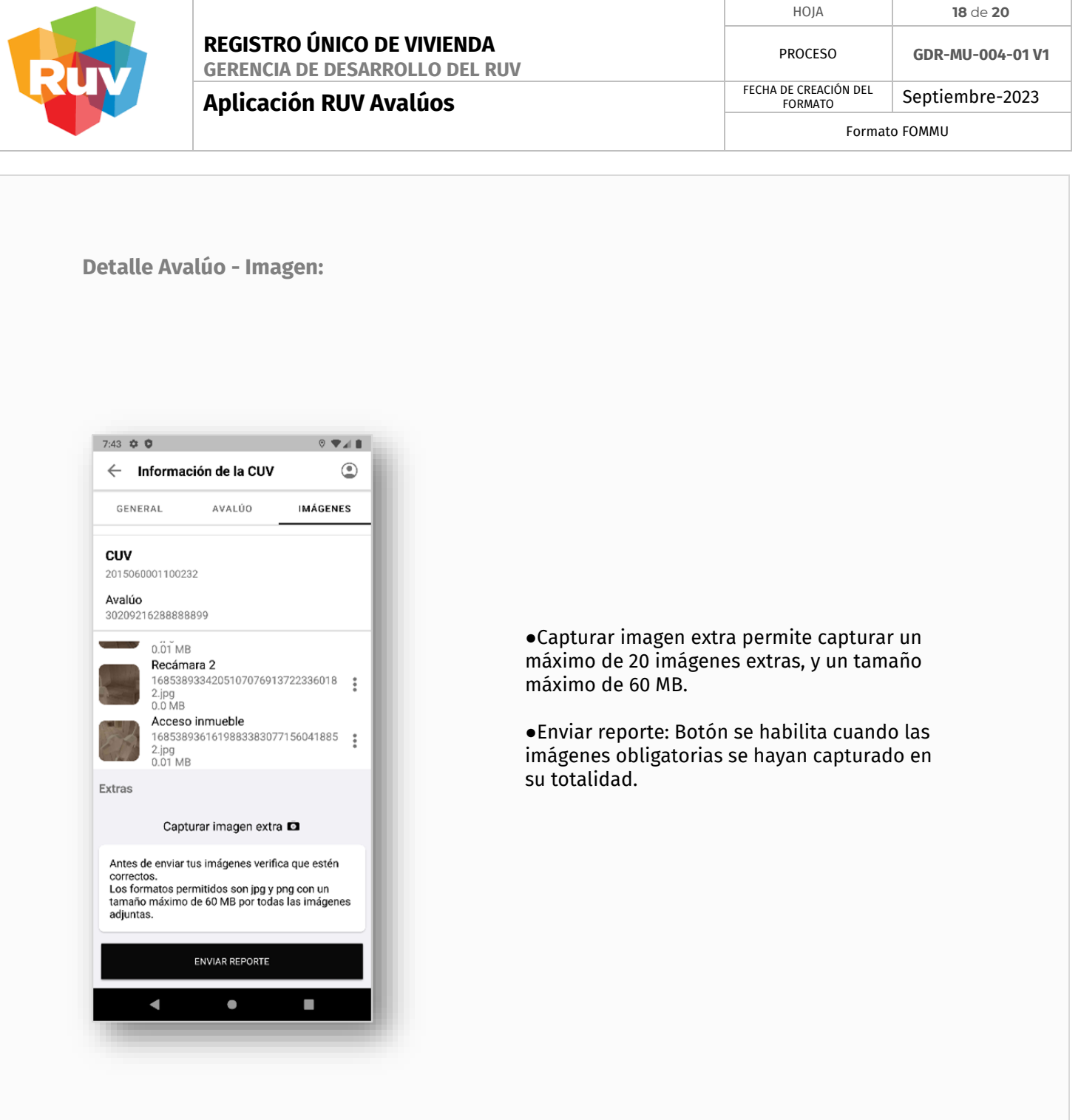

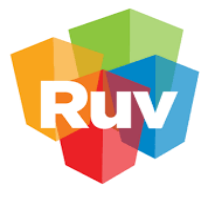

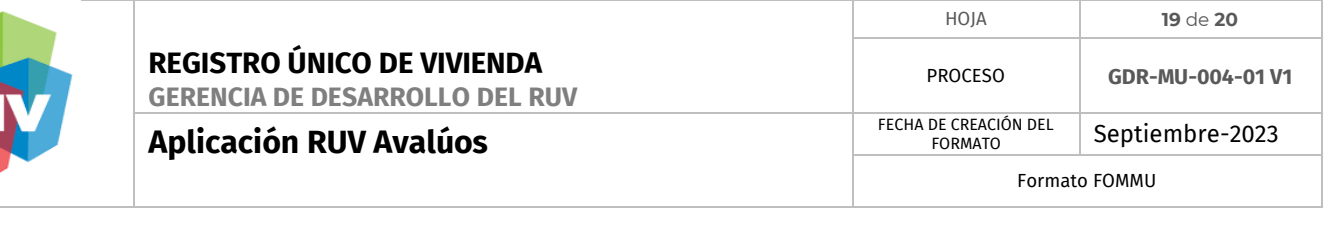

 **Detalle Avalúo - Imagen:**

●Número de valuador: Campo de texto, el cual, para poder enviar el reporte, solicita capturar el número del valuador de al menos 7 dígitos.

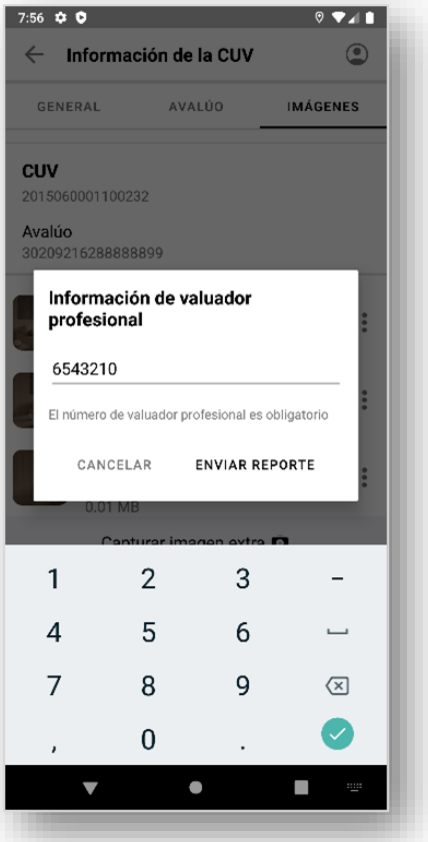

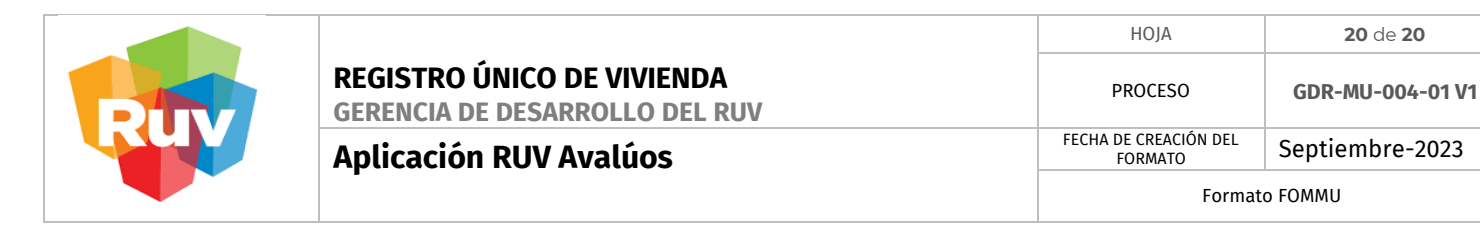

**6.11. Perfil:** La pantalla de perfil cuenta con el nombre completo del valuador, así como el botón de cerrar sesión.

● Botón cerrar sesión: Se habilitará únicamente si se cuenta con servicio de internet y cuando no se tengan reportes almacenados localmente.

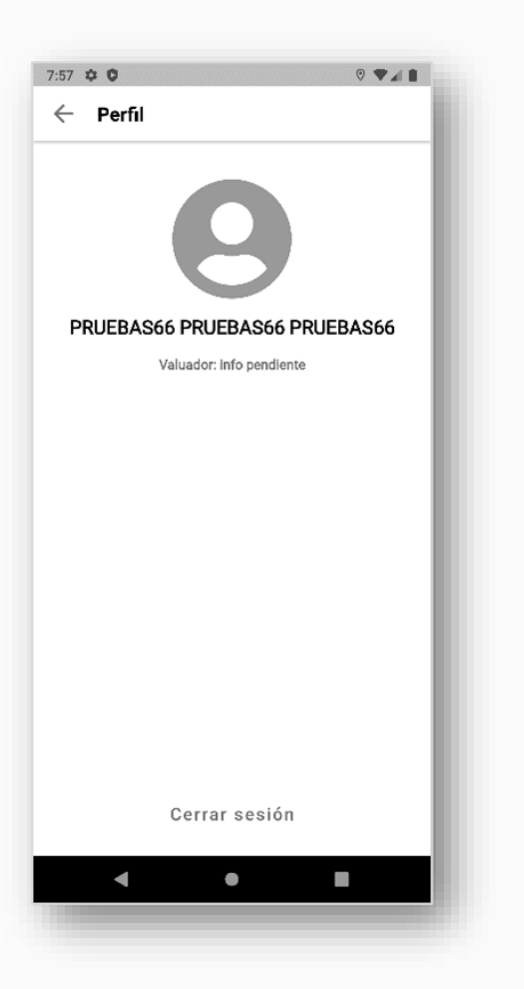